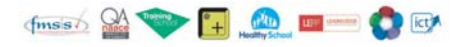

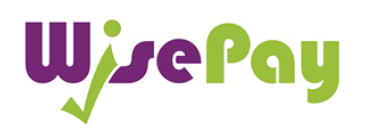

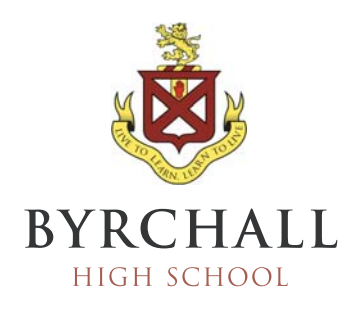

# **How to Login to WisePay and Change your Password**

## **Step 1**

Go to the WisePay page on the Byrchall High School website, this can be found under the Parents tab across the top of the page of visit: http://www.byrchall.wigan.sch.uk/parents/wisepay Press the WisePay logo to be directed to the login page.

# **Step 2**

You will be presented with the following screen:

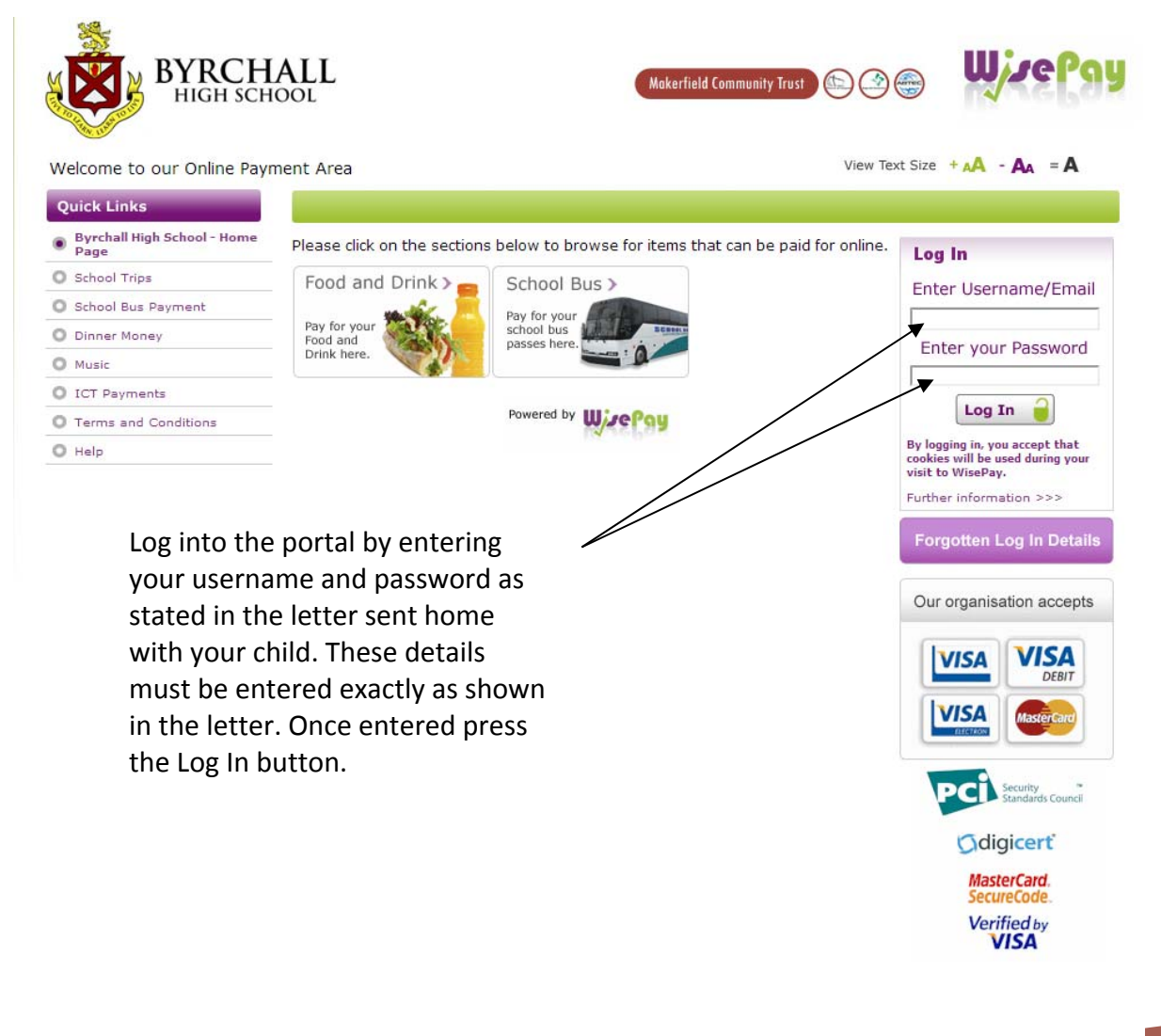

## **Step 3**

Once logged in you will see the Change your Password button. Press this button to start the process.

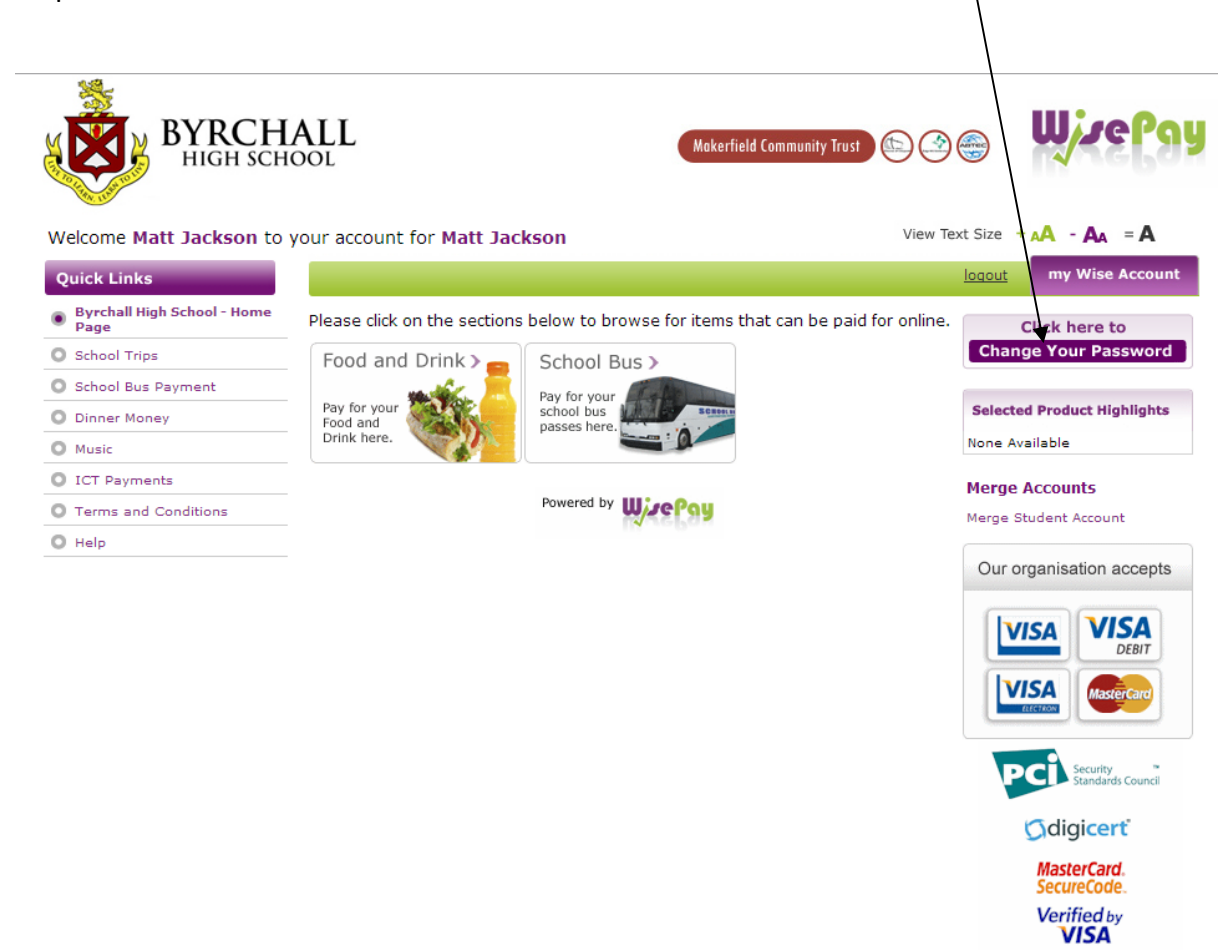

## **Please move onto the next page**

#### **Step 4**

On this page you can review the details used to setup your account and you can make changes to certain details if you wish.

Any fields with a red star (\*) are mandatory and cannot be left blank.

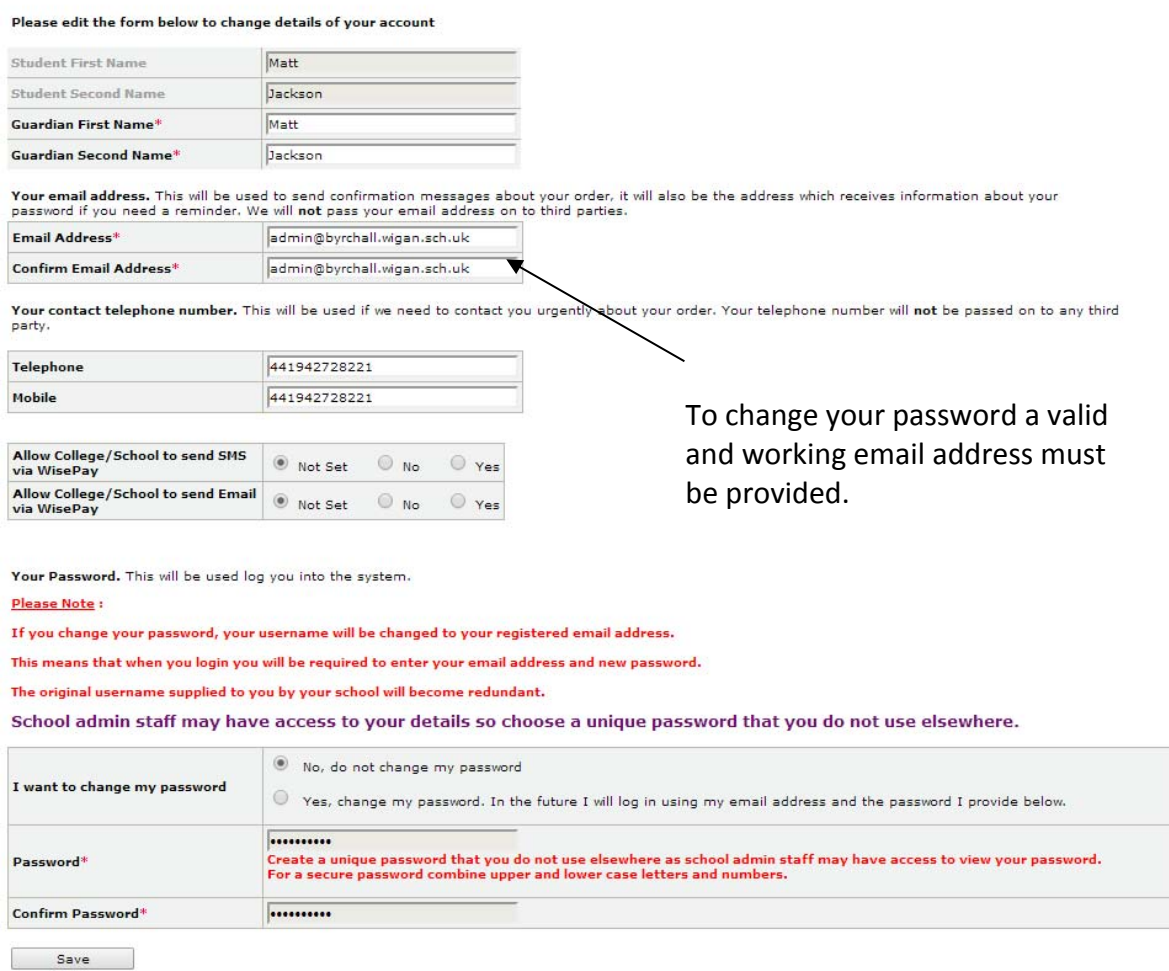

#### **Step 5**

To change your password press "Yes, change my password. In the future I will log in using my email address and the password I provide below"

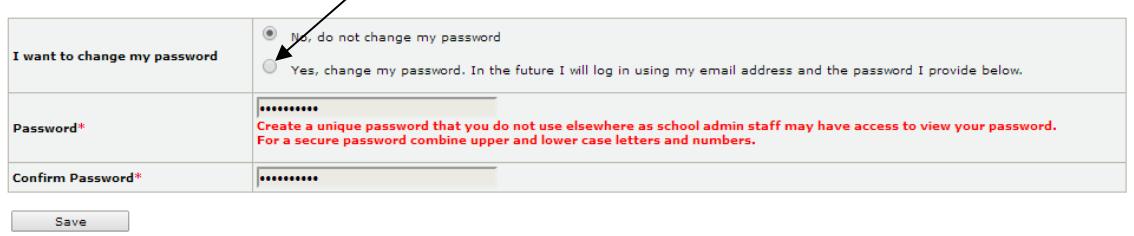

## **Please try and make your password as unique as possible**

# **Step 6**

Press the save button and you will be prompted that changes have been saved.

Click on the "Back to Payment Area" button to return to the home page

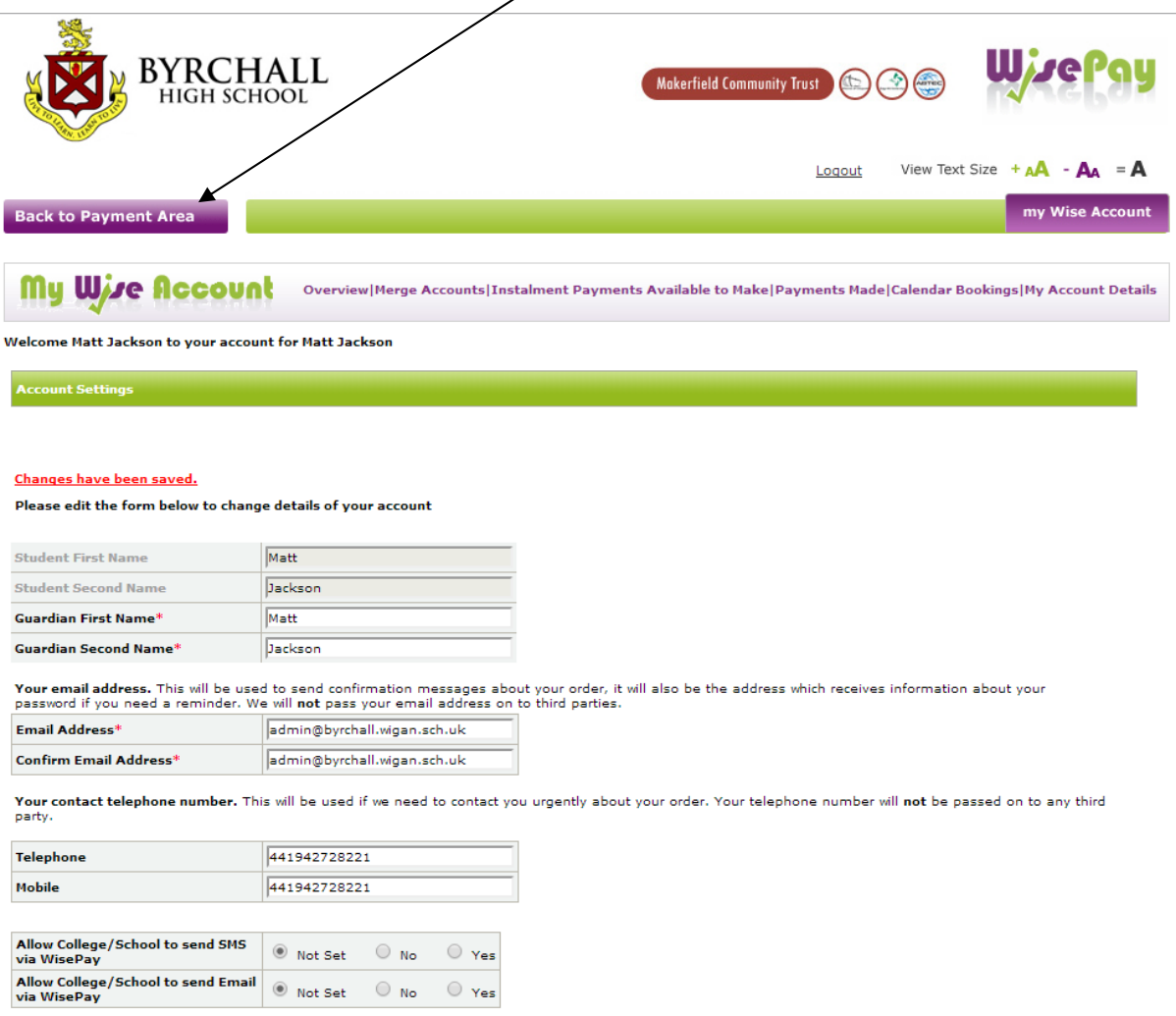

# **End of Guide**